# **Mit einem Festplatten-Image Ihres kompletten Windows-Systems sind Ihre Daten zu 100 % sicher**

**Mit den Informationen aus diesem Beitrag können Sie**

- $\checkmark$  wichtige Daten, Dokumente, Einstellungen und das Betriebssystem sichern,
- $\checkmark$  Ihr gesichertes Windows von einem Image aus fix und fertig installieren,
- $\checkmark$  eine ISO-Datei auf DVD brennen oder einen USB-Stick bootfähig machen.

Ein Image, also das Abbild einer Festplatte, hat im Vergleich zu einer herkömmlichen Sicherung wesentliche Vorteile: Im Schadensfall oder bei einem Festplattentausch müssen Sie Windows nicht neu installieren und dann mühsam die Daten zurücksichern, sondern Sie übertragen einfach und schnell die Image-Sicherung auf Ihr neues PC-System bzw. die Festplatte.

Nutzen Sie dazu das kostenlose "Clonezilla" auf Linux-Basis. Sie erweitern damit die Sicherungsfunktionalität Ihres Windows. Wie Sie mit "Clonezilla" ein Image anlegen und im Schadensfall zurücksichern, lesen Sie in diesem Beitrag.

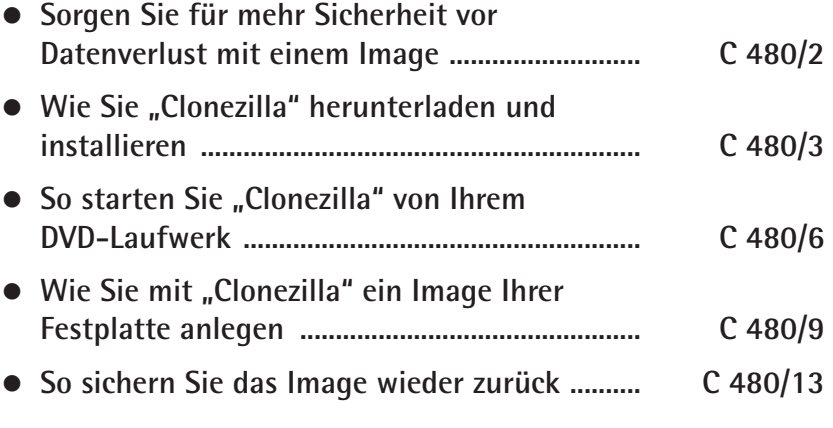

**SUCHWORT-**<br>REGISTER **Suchwortregister TIPPS/<br>AKTUELLES** 

**Aktuelles**

**C 480/1**

**SERVICE/<br>ARBEITSHILFEN arbeitshilfen A B C D E F G H I J K L M N O P Q R**

> **Y Z**

**S T U**

**V W X**

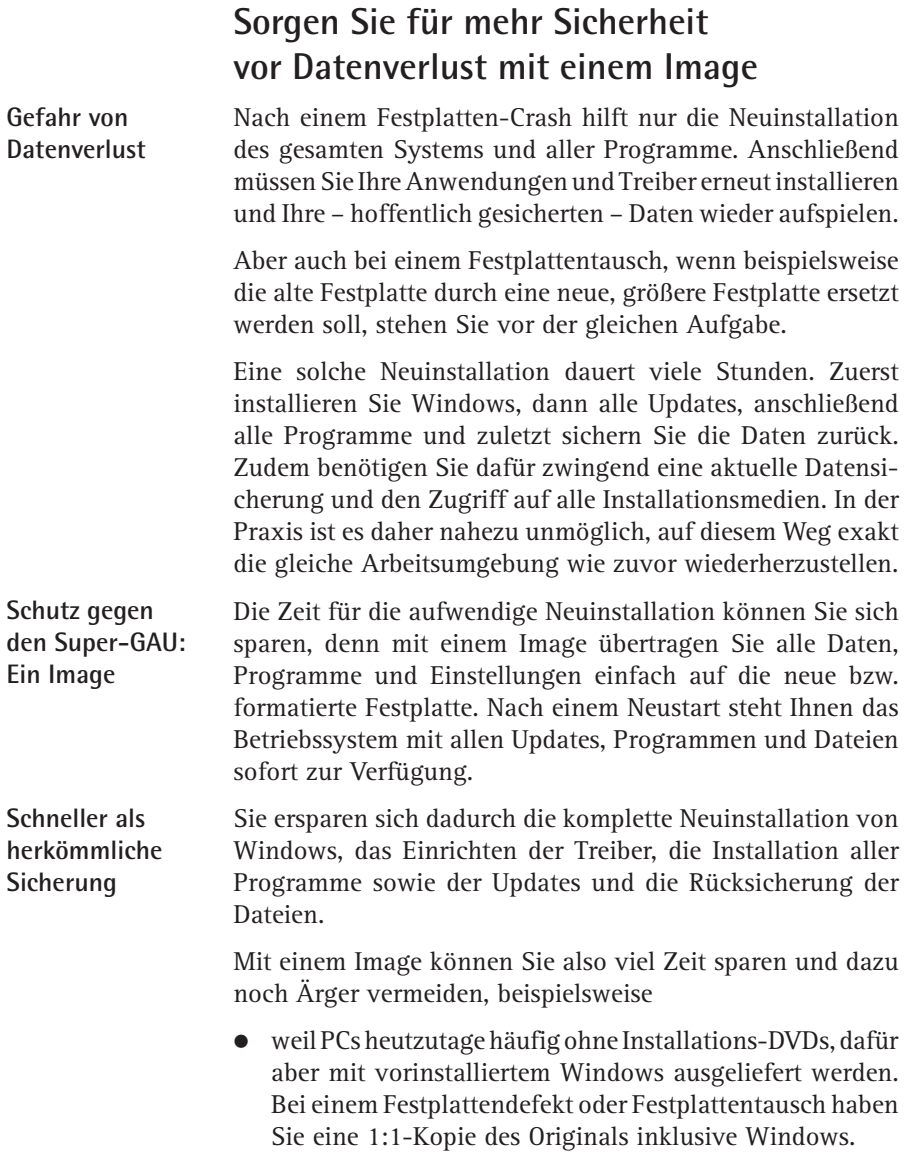

- > ersparen Sie sich die Installation von Windows-Updates nach einer Neuinstallation. Erstellen Sie nach abgeschlossener Installation ein Image, und Sie können bei einem Systemcrash Ihr System schnell in diesen Zustand zurücksetzen.
- > weil Sie sich bei einer neuen Festplatten die komplette Neuinstallation ersparen, wenn Sie vorher die Festplatte auf ein Image spiegeln.
- > weil Sie mit einem Image mehrere PCs des gleichen Typs klonen können.

Mit einem Programm wie "Clonezilla" legen Sie eine Komplettsicherung im Handumdrehen an. Die Rücksicherung erfolgt weitestgehend automatisch und benötigt im Vergleich zur klassischen Datensicherung wesentlich weniger Zeit. **Schneller als herkömmliche Sicherung**

## Wie Sie "Clonezilla" herunterladen **und installieren**

Aus dem Download-Bereich des Windows-Beraters können Sie sich die kostenlose Linux-Distribution "Clonezilla" herunterladen. Auch die Windows-Berater-Redaktion verwendet "Clonezilla" auf Linux-Basis, denn wenn Windows selbst nicht mehr startet, bootet immer noch die Linux-DVD. Nach der Installation legen Sie mit dem Tool in kurzer Zeit ein Image, also eine 1:1-Kopie Ihrer gesamten Festplatte, an. Im Schadensfall kopieren Sie das Image einfach wieder auf die Festplatte zurück. **Linux-**

"Clonezilla" unterstützt grundsätzlich zwei Arten der Sicherung und Wiederherstellung:

- zum einen die Sicherung auf DVD,
- zum anderen die Sicherung auf USB-Stick oder externe USB-Festplatte.

**Distribution**

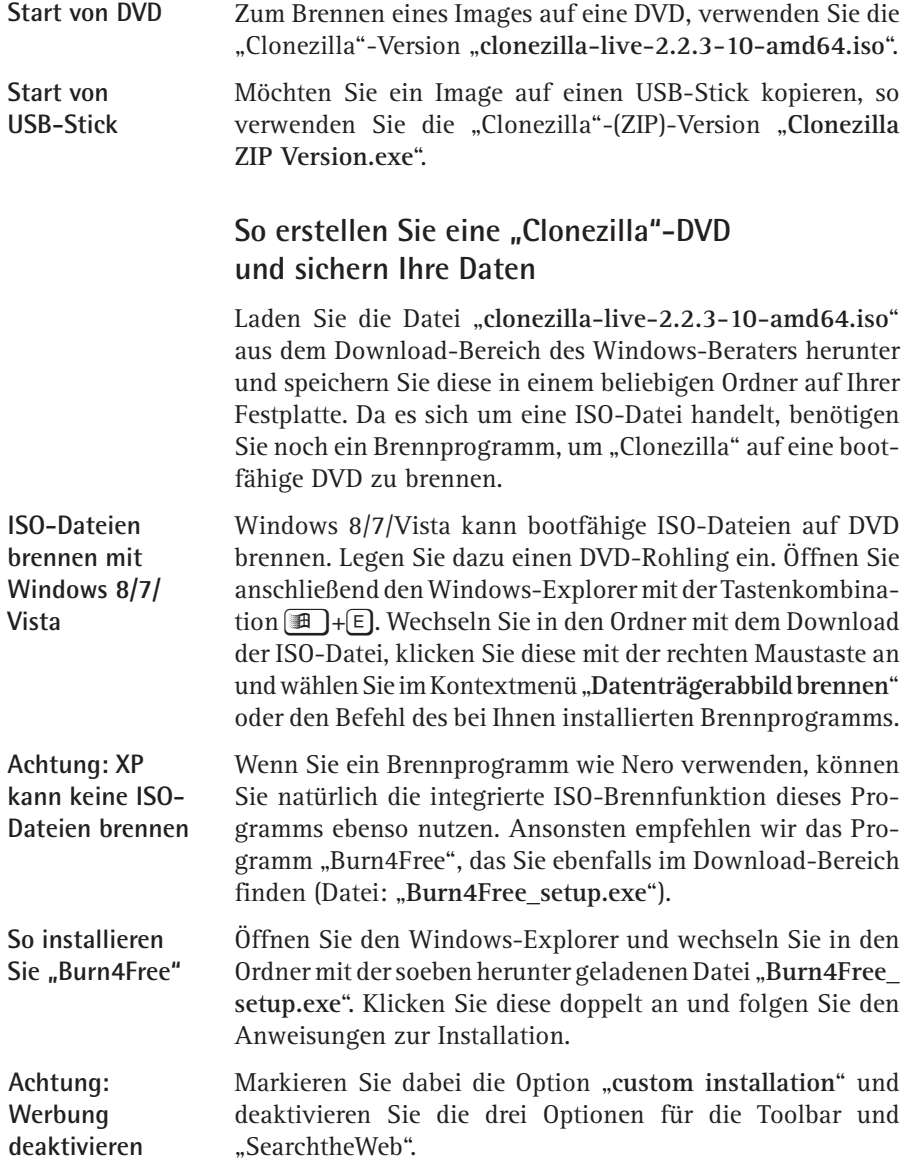

Im nächsten Fenster deaktivieren Sie die Option zur Installation des "Files Frog Update Checker".

Starten Sie das Programm "Burn4Free" und klicken Sie dazu auf "**Start**", "**Alle Programme**" und "**Burn4Free**". Legen Sie einen DVD-Rohling in das DVD-Laufwerk ein. In der oberen Befehlsleiste wählen Sie den Befehl "**Laufwerk**" und "**Burn ISO**". Wechseln Sie in den Ordner, in dem Sie die Datei "**clonezilla-live-2.2.3-10-amd64.iso**" gespeichert haben. Bestätigen Sie mit "Ja", um den Brennvorgang zu starten.

**Brennen einer ISO-Datei**

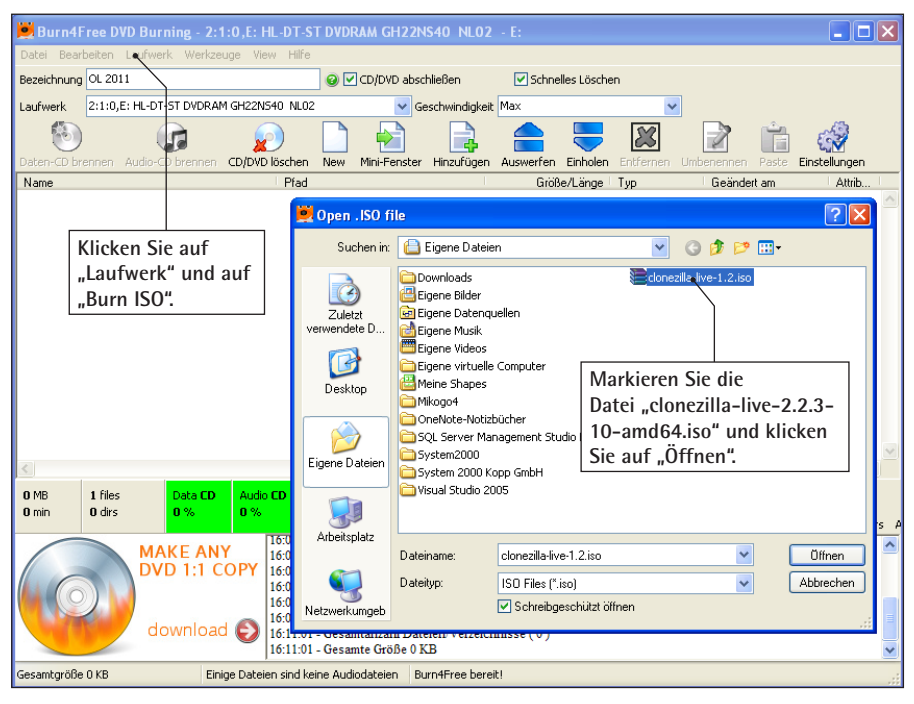

*So brennen Sie mit "Burn4Free" eine ISO-Datei auf DVD*

Sobald der Brennvorgang abgeschlossen wurde, können Sie die DVD verwenden. Beenden Sie anschließend das Programm "Burn4Free".

**DVD abschließen**

### So starten Sie "Clonezilla" von Ihrem **DVD-Laufwerk**

**Starten des PCs mit eingelegter "Clonezilla"-DVD** Um mit "Clonezilla" zu arbeiten, starten Sie Ihren PC von der "Clonezilla"-DVD. Legen Sie dazu die "Clonezilla"-DVD ein und starten Sie den PC über die DVD neu. Am Bildschirm sollte die folgende Meldung erscheinen: "**Drücken Sie eine beliebige Taste, um von der DVD zu starten**". Erscheint diese Meldung nicht oder erhalten Sie eine Fehlermeldung, dass kein Betriebssystem gefunden wurde, so passen Sie die Boot-Reihenfolge im BIOS an:

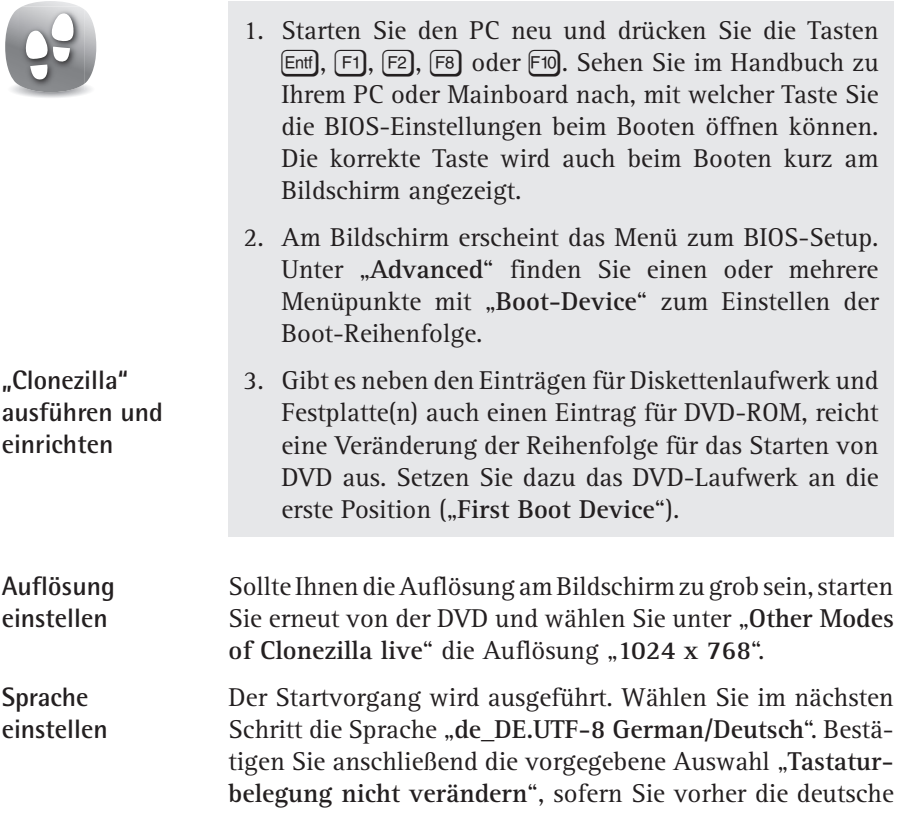

Sprache eingestellt haben. Abschließend bestätigen Sie die Vorgabe "Start Clonezilla" mit  $\leftarrow$ ).

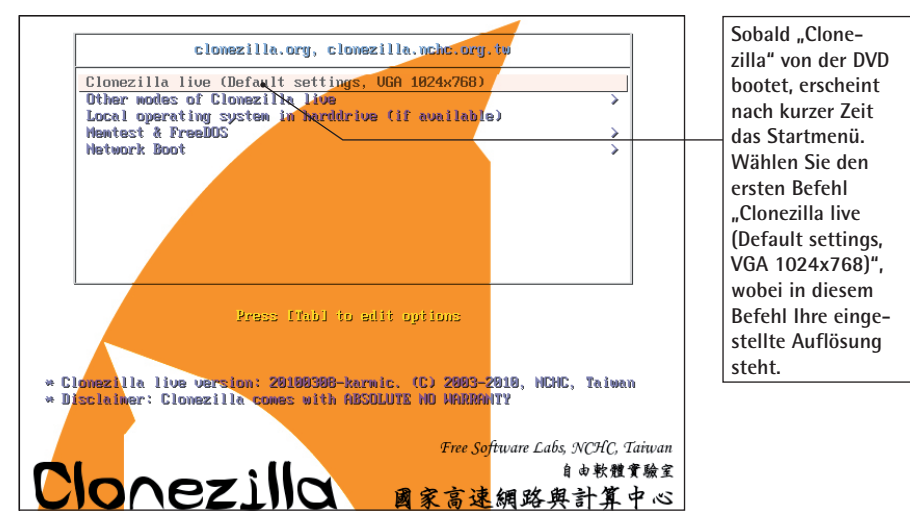

*Starten Sie "Clonezilla" mit den Standardvorgaben*

### **So erstellen Sie einen uSb-Stick mit "Clonezilla" und sichern Ihre Daten**

Wollen Sie "Clonezilla" vom USB-Stick aus starten, benötigen Sie die "Clonezilla ZIP Version.exe". Da es sich um ein Linux-System handelt, müssen Sie Ihren USB-Stick mit einem speziellen Programm noch bootfähig machen. Verwenden Sie dazu das Tool "Live USB Helper", das Sie aus dem Download-Bereich des Windows-Beraters herunterladen. Gehen Sie dann folgendermaßen vor:

- 1. Stecken Sie den USB-Stick an und öffnen Sie den Windows-Explorer mit der Tastenkombination **B**+E.
- 2. Klicken Sie den USB-Stick mit der rechten Maustaste an und wählen Sie im Kontextmenü "Formatieren".

**booten vom uSb-Stick**

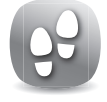

#### **"Live USB Helper" installieren**

- 3. Im Windows-Explorer wechseln Sie anschließend in den Ordner mit dem Download von Live USB Helper. Klicken Sie doppelt auf die Datei "Live USB Helper.exe".
- 4. Folgen Sie den Anweisungen für die Installation und starten Sie anschließend "Live USB Helper".

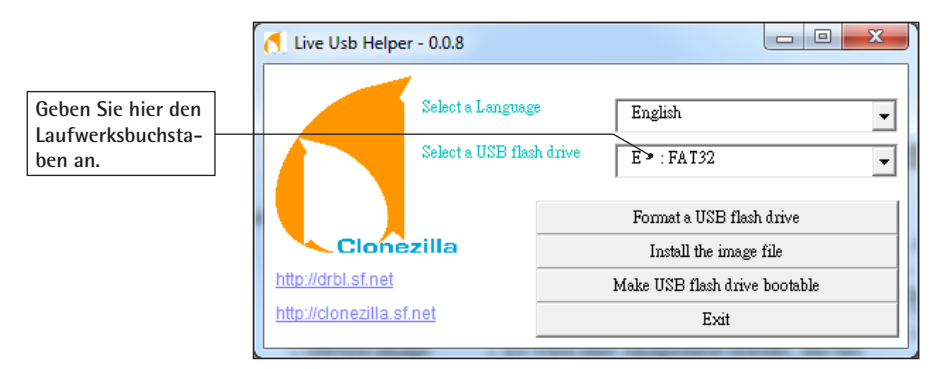

*Stellen Sie den Laufwerksbuchstaben des USB-Sticks ein und wählen Sie die Menüpunkte nacheinander von oben nach unten aus*

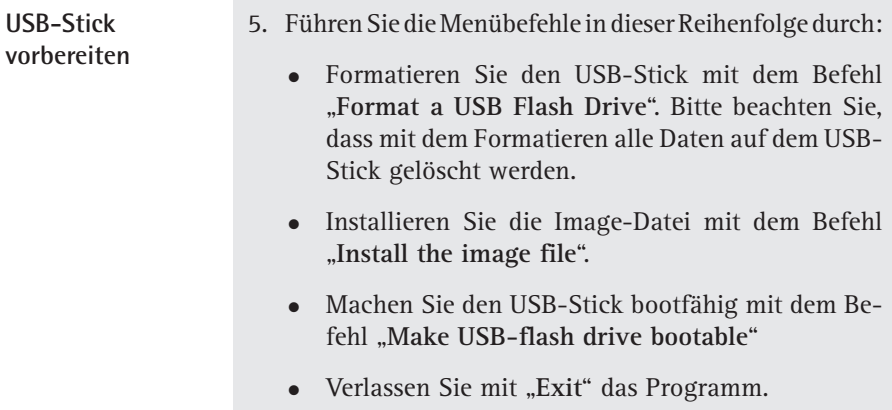

**C 480/8**

- 6. Anschließend starten Sie die Installation von "Clonezilla ZIP Version". Im Windows-Explorer klicken Sie dazu auf die Datei "Clonezilla ZIP Version.exe".
- 7. Folgen Sie den Anweisungen. Nach dem Download geben Sie den Laufwerksbuchstaben des USB-Sticks an.
- 8. Sie finden auf dem USB-Stick nun eine Datei "clonezilla-live-2.2.3-10-amd64.zip". Klicken Sie diese mit rechts an und entpacken Sie die ZIP-Datei direkt auf der obersten Ebene des USB-Sticks.

# **Wie Sie mit "Clonezilla" ein Image Ihrer Festplatte anlegen**

Haben Sie "Clonezilla" von der DVD oder einem USB-Stick gestartet, stehen Sie vor der Entscheidung, ob Sie ein Image einer Festplatte oder Partition anlegen oder eine 1:1-Kopie Ihrer Festplatte auf einem anderen Datenträger erstellen wollen:

**Auswahl: Image anlegen oder Kopie**

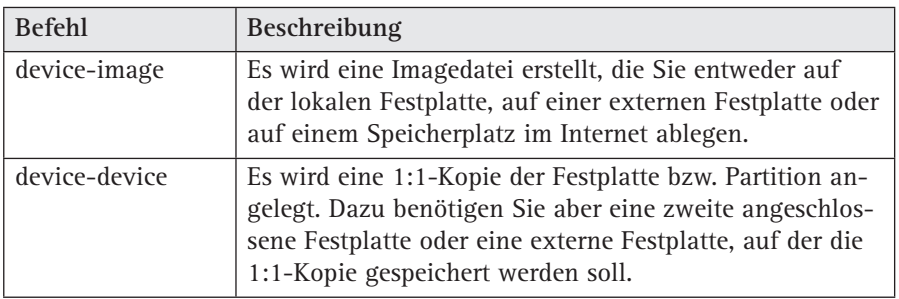

Für eine komplette Sicherung Ihrer Festplatte empfiehlt sich eine externe Festplatte. Haben Sie eine zweite, nicht benötigte Festplatte in Ihrem PC, so können Sie zur schnelleren Datensicherung mit "device-device" auch eine 1:1-Kopie der Festplatte anlegen.

**So erstellen Sie ein Image auf einer externen Festplatte**

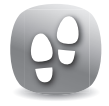

- 1. Wählen Sie die Option "**device-image**" und bestätigen Sie die Auswahl mit  $\leftarrow$ .
- 2. Wählen Sie aus, auf welches Medium Sie die ISO-Datei speichern wollen. USB-Geräte sollten Sie spätestens jetzt anschließen und einschalten.

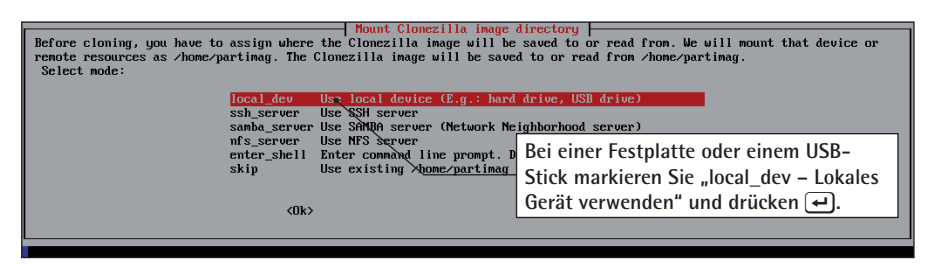

*Wählen Sie das gewünschte Speichermedium aus*

3. "Clonezilla" ermittelt nun die vorhandenen Laufwerke und zeigt diese in einer Übersicht an. Da "Clonezilla" auf Linux basiert, erscheinen die Laufwerksbuchstaben in einem anderen Format als bei Windows: **Laufwerksbezeichnungen unter Linux**

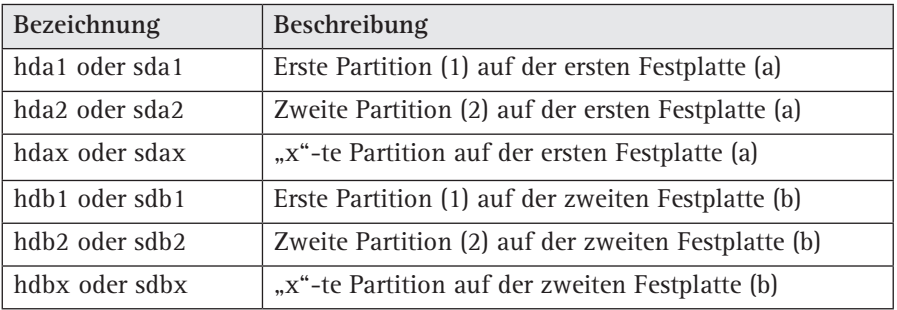

4. Wählen Sie die Festplatte oder Partition, auf der Sie das Image abspeichern wollen. Hilfreich bei der Iden-

tifikation der Festplatte sind auch die Angaben zum Hersteller der Festplatte und deren Kapazität. Bei USB-Festplatten wird die Bezeichnung "USB" in den Angaben zur Festplatte gezeigt.

- 5. Wurde das Sicherungsgerät erkannt, folgt die Abfrage, in welchem Ordner Sie die Imagedatei abspeichern wollen. Dabei wird nur die erste Verzeichnisebene angezeigt. Mit den Pfeiltasten wählen Sie einen Ordner aus oder sichern direkt in die oberste Verzeichnisebene.
- 6. Sie erhalten eine Übersicht des gewählten Sicherungsdatenträgers, die Sie mit  $\leftarrow$  bestätigen.
- 7. Wählen Sie für die Sicherung "**Beginner Einsteiger: Standardoptionen übernehmen**". Damit legen Sie schnell ein Image an.

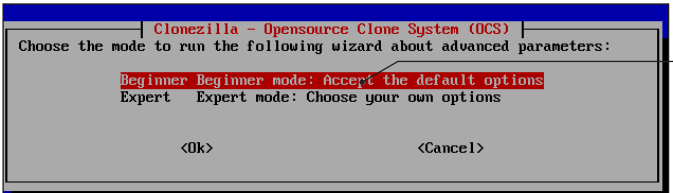

**Nach einem Druck auf** Ü **können Sie für die weiteren Schritte zwischen "Beginner"- und "Expert"-Modus wählen. In den meisten Fällen ge-**

**nügen die Optionen des "Beginner"- Modus.**

**Sicherungsdatei und -ort festlegen**

*Der "Beginner"-Modus ist meist ausreichend*

- 8. Bestimmen Sie als Nächstes, ob Sie eine Partition oder die gesamte Festplatte als Image anlegen wollen. Dazu stehen die Befehle "**savedisk**" (gesamte lokale Festplatte) oder "**saveparts**" (Sichern einer oder mehrerer Partitionen) zur Auswahl.
	- 9. "Clonezilla" legt nun den Dateinamen für die Imagedatei fest, den Sie bei Bedarf abändern. Klicken Sie auf "**OK"**.

**Festplatte oder Partition sichern**

#### **"hda1" entspricht**  Laufwerk ...C"

- 10. Haben Sie in Schritt 8 "saveparts" gewählt, markieren Sie mit der Leertaste die zu sichernde Partition bzw. bei "savedisk" die Festplatte(n). In der Regel sichern Sie "hda1" bzw. "sda1"- das entspricht dem Laufwerk "C" einer Windows-Partition.
- 11. "Clonezilla" bietet nun eine Überprüfung des Dateisystems an, die Sie aber überspringen können.
- 12. Abschließend können Sie festlegen, ob die angelegte Imagedatei auf Fehler untersucht werden soll. Wählen Sie dazu "**Ja, prüfe das erstellte Image**".
- 13. Drücken Sie  $\leftarrow$ , und "Clonezilla" beginnt mit dem Erstellen des Images. Bestätigen Sie die Abfrage "Wollen Sie wirklich weitermachen" mit [Y] bzw. beenden Sie die Aktion mit  $\mathbb{N}$ .

Das Zusammenstellen der Daten und die Sicherung kann einige Zeit in Anspruch nehmen. Sie können den Vorgang jederzeit mit der Tastenkombination  $[Stg] + [At] + [Ent]$  abbrechen. Die Sicherung wird damit sofort abgebrochen und der PC neu gestartet. Vergessen Sie nicht, die DVD mit "Clonezilla" aus dem DVD-Laufwerk zu entnehmen, wenn Sie Windows starten wollen.

- 14. Zum Abschluss erhalten Sie eine Zusammenstellung der gesicherten Daten. Achten Sie auf die Meldung, dass die gesicherte Partition/Festplatte wiederherstellbar ist. Nur damit stellen Sie sichern, dass die Imagedatei im Schadensfall auch verwendbar ist.
- 15. Drücken Sie ↔, entfernen Sie die "Clonezilla"-DVD und geben Sie "1" ein, um den PC neu zu starten ("Reboot").

Auch unter Windows wird das Image auf dem Sicherungsdatenträger angezeigt:

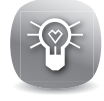

**Sicherung prüfen**

| <sup>2</sup> 2012-08-13-img                                            |              |                          |                          |                  |
|------------------------------------------------------------------------|--------------|--------------------------|--------------------------|------------------|
| Ansicht<br>Bearbeiten<br>Favoriten<br>Extras<br>Datei                  |              |                          |                          |                  |
| $\bigcirc$ Zurück $\cdot$<br>Suchen                                    | m.<br>Ordner | Ordnersynchronisierung   |                          |                  |
| Adresse G:\2012-08-13-img<br>$\Rightarrow$ Wechseln zu<br>$\checkmark$ |              |                          |                          |                  |
| Ordner                                                                 | $\times$     | Name $\triangle$         | Größe Typ                | Geändert am      |
| Öffnen Sie den<br><b>C</b> Desktop                                     |              | clonezilla-img           | 1 KB<br>Datei            | 13.08.2012 19:39 |
| ΘÆ<br>Eigene Da                                                        |              | Info-dmi.txt             | 16 KB Textdokument       | 13.08.2012 19:39 |
| Sicherungs-<br>Arbeitspla<br>Ξ                                         |              | Info-Ishw.txt            | und Sie erhalten         | 2 19:39          |
| <sup>■</sup> <sup>●</sup> <sup>Lokal</sup> ordner                      |              | Info-Ispci.txt           |                          | 2 19:39          |
| Win7<br>فييكا                                                          |              | Info-packages.txt<br>E   | eine Übersicht der       | 2 19:39          |
| DVD-RAM-Laufwerk (E:)                                                  |              | <b>Ed</b> parts          | gesicherten Dateien.     | 2 19:39          |
| Windows 8 (F:)<br>هيته                                                 |              | sdb2.nffs-ptcl-img.gz.aa | 2.048.0                  | 2 19:33          |
| Lokaler Datenträger (G:)                                               |              | sdb2.ntfs-ptcl-img.gz.ab | 2.048.000 KB<br>AB-Datei | 13.08.2012 19:36 |
| 2012-08-93-img                                                         |              | sdb2.ntfs-ptcl-img.gz.ac | AC-Datei<br>2.048.000 KB | 13.08.2012 19:38 |
| Ŧ<br>MANFRED-PC                                                        |              | sdb2.ntfs-ptcl-img.gz.ad | 1.044.790 KB AD-Datei    | 13.08.2012 19:38 |

*Die Imagedateien werden im Ordner gespeichert, den Sie in Schritt 5 angegeben haben*

## **So sichern Sie das Image wieder zurück**

Im Schadensfall läuft die Rücksicherung des Images ähnlich ab wie die soeben vorgestellte Sicherung. Als Quellpfad geben Sie dabei den Sicherungsdatenträger an und als Zielpfad das wiederherzustellende Laufwerk oder die Partition. Gehen Sie dazu folgendermaßen vor:

- **DVD einlegen und los geht's**
- 1. Starten Sie "Clonezilla" wie auf Seite C 480/3 beschrieben. Wählen Sie das passende Tastatur-Layout sowie die Auflösung und dann die Option "**device-image**".
- 2. Wählen Sie aus, auf welchem Medium Sie die ISO-Datei speichern wollen. USB-Geräte sollten Sie spätestens jetzt anschließen und einschalten. Bei einer Festplatte oder einem USB-Stick markieren Sie "**local\_dev – Lokales**  Gerät verwenden" und drücken  $\leftarrow$ .
- 3. "Clonezilla" ermittelt nun die vorhandenen Laufwerke und zeigt diese in einer Übersicht an. Wählen Sie das Laufwerk aus, auf dem Sie das Image abgespeichert haben.
	- 4. Nachdem das Laufwerk erkannt wurde, folgt die Abfrage, in welchem Ordner sich die Imagedatei befin-

**Sicherungsdatenträger auswählen**

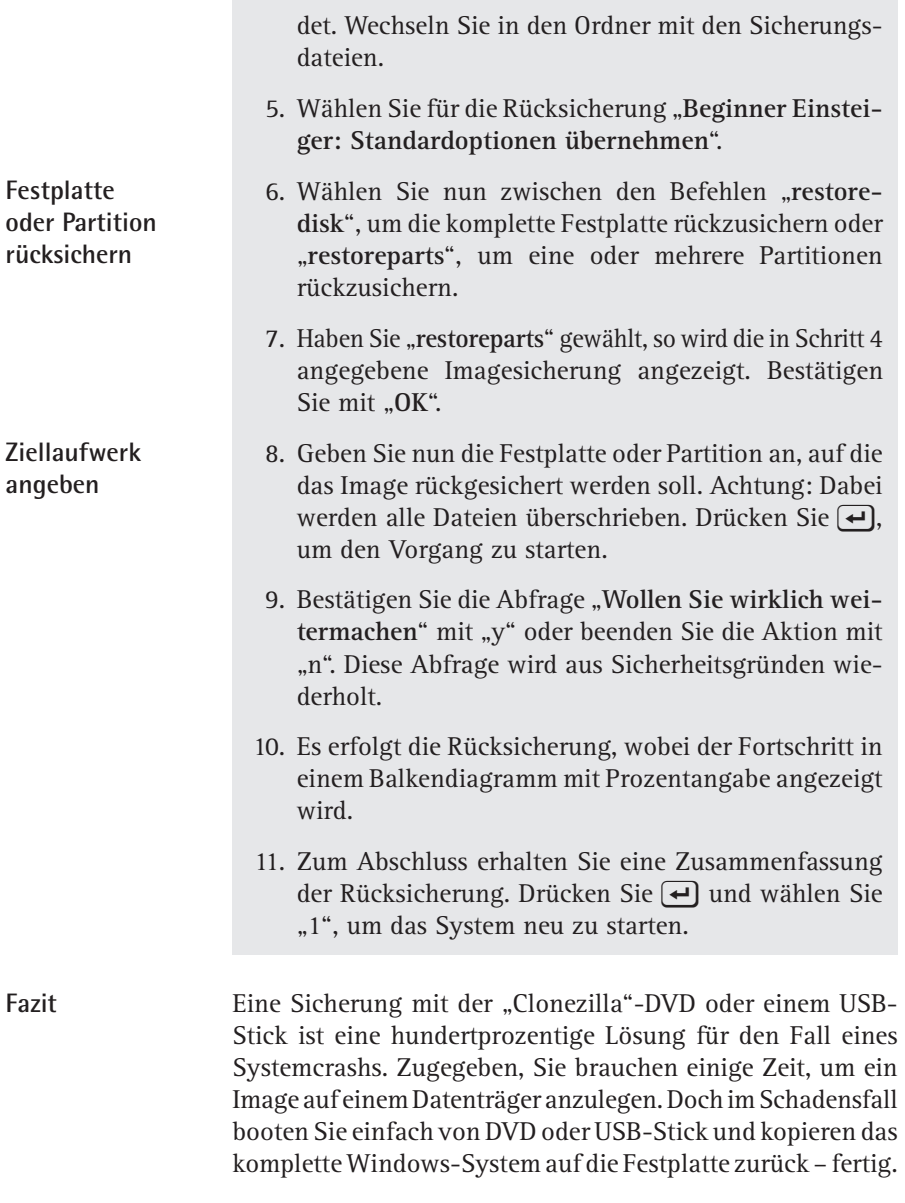